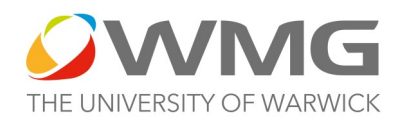

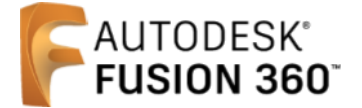

## **Fusion Modelling Orientation and Units**

The default modelling orientation for Fusion is with the Y axis upwards, however, our tutorials are done with the Z axis upwards as we thought this to be more intuitive for the school pupils we work with.

If you want to change the axis on Fusion, click the arrow in the top right of the screen next to your name, then click Preferences and you will see the drop-down menu to change the UP axis. Click Apply then OK to finish.

Note that you will need to start a new design tab before the axis change is functional. Any design you have already begun or already created, will continue to open in the axis orientation in which you started that design.

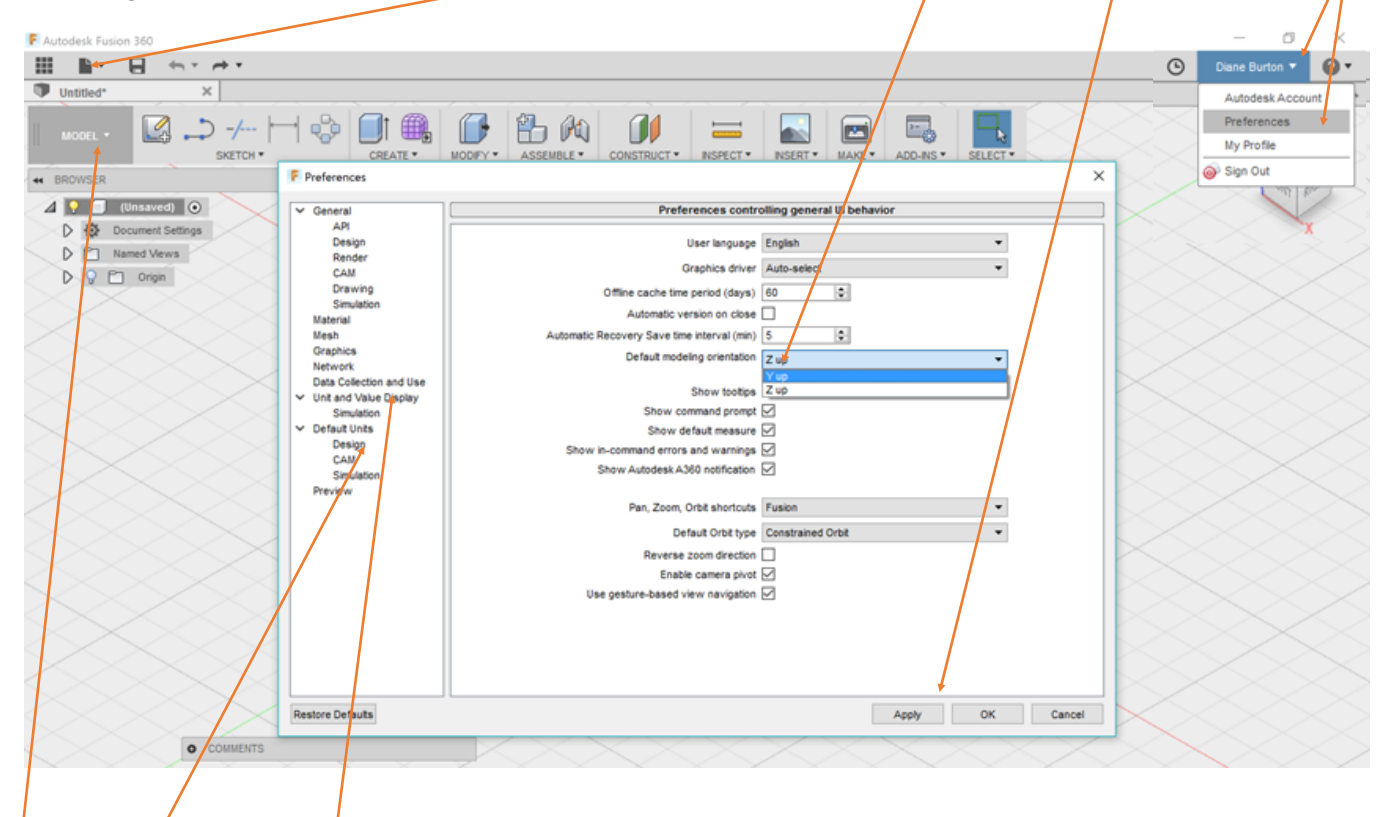

By default, Fusion works in millimetres (mm). The unit of measurement can be changed under the Default Unit, Design tab above. The degree of precision of our decision (how many decimal places) can be changed under the Unit and Value Display tab.

All these tutorials are in Fusion's default MODEL mode (parametric CAD modelling). Fusion has a SCULPT mode for which we will done some tutorials in due course. MODEL mode is the default workspace when you open the software – you change the workspace mode in the top left corner of the screen.

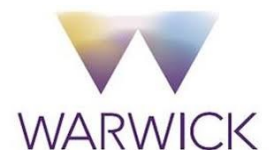